### **LR5001HUMIDITY LOGGER**

**Operation Manual**

June 2013 Revised edition 2 Printed in Japan LR5001B981-02 13-06H

I ITALIA DIN BUN BUDA INDI INDI INDI INDI INDI INDI

**Thank you for purchasing the HIOKI LR5001 Humidity Logger.**

#### 1 **Confirmation**

**This guide introduces the logger's basic measurement procedure to first-time users.**

Before using the instrument, be sure to read the Instruction Manual carefully.

**Read First**

**HIOKI** 

 **Besides the LR9504 Humidity Sensor, you can also use an optional temperature/humidity sensor. Use a sensor that is suitable for your application.**

**Confirm package contents, and prepare needed items.**

## 2**Preparations**

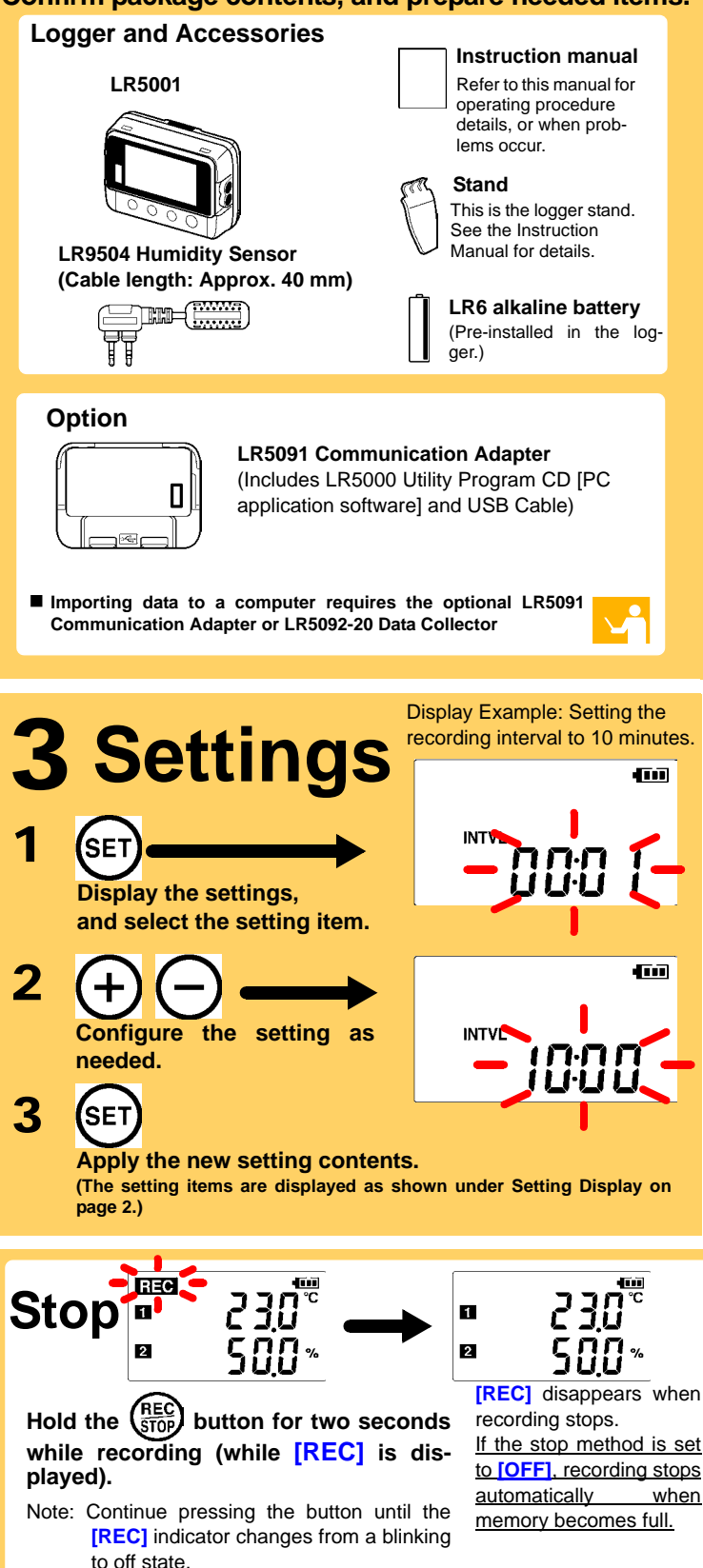

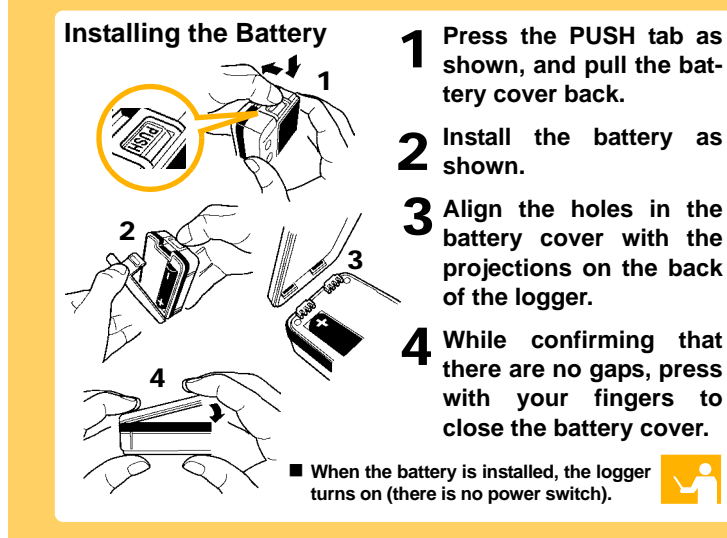

 **Logger memory contains the data for two recording sessions. (Be aware that old data is erased when starting recording after two recording sessions.)** ■ Data can be imported to a computer without stopping recording.

### 4 **Recording**

■ No measured value is displayed. Is the sensor inserted the wrong way round? Is the sensor inserted as far as possible?

**Install the battery and connect the sensor to the logger.**

#### ■ The **[REC]** indicator disappears even though recording has not **been stopped.**

#### **Connecting a Sensor**

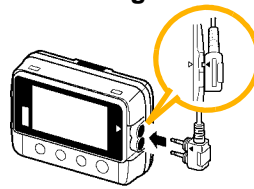

**Align the triangles on the plug body and in front of the cable jacks, and insert the plug securely. (Insert the protruded parts of the connecting cable into the holes of the device.)**

**Before recording, install the logger and perform pre-measurement inspection.**  (See the Instruction manual for details.)

#### **Start**

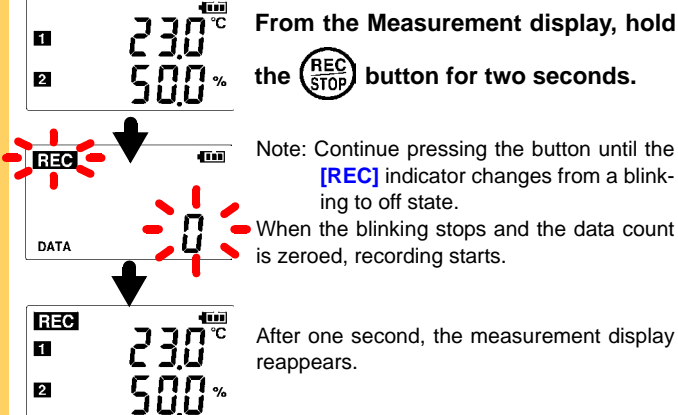

**[REC]** indicator changes from a blink-

ing to off state. When the blinking stops and the data count is zeroed, recording starts. After one second, the measurement display reappears.

- Setting Display:
- **Displays settings (recording interval, date and time, etc.)** ■ Measuring Display:
- **Displays recorded data (measured values, recorded data count, etc.)**

Verify the correct plug orientation, and insert it as far as possible.

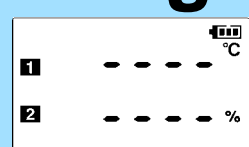

If the values are not displayed despite these mea-

sures, the sensor and logger need to be inspected and repaired.

Please contact your dealer or Hioki representative.

Note: The maximum and minimum values are not displayed when the recorded data count is 0.

#### **The display is blank.**

Is auto power saving enabled (set to ON)?

When enabled, the display blanks after 30 seconds of operator inactivity. Press any button or send a communication signal to turn on the display.

Is the stop method disabled (set to OFF)?

With disabled, recording stops automatically when memory becomes full. To record continuously until stopped by the **REC/STOP** button, enable the stop method.

(In this case, old data is overwritten when the memory becomes full.)

#### ■ Recorded data has disappeared.

Does recording restart after stopping?

Note that if recording is accidentally restarted after stopping, data recorded prior to the last recording is automatically erased.

(The logger retains the data from both current and most recent prior recording operations.)

#### **To erase logger memory**

Erase using the PC Utility program. See the Instruction manual for details.

#### **The battery is depleted too quickly.**

Are you using the battery originally supplied with the logger? Are you using a zinc-manganese battery?

Install a new LR6 alkaline battery

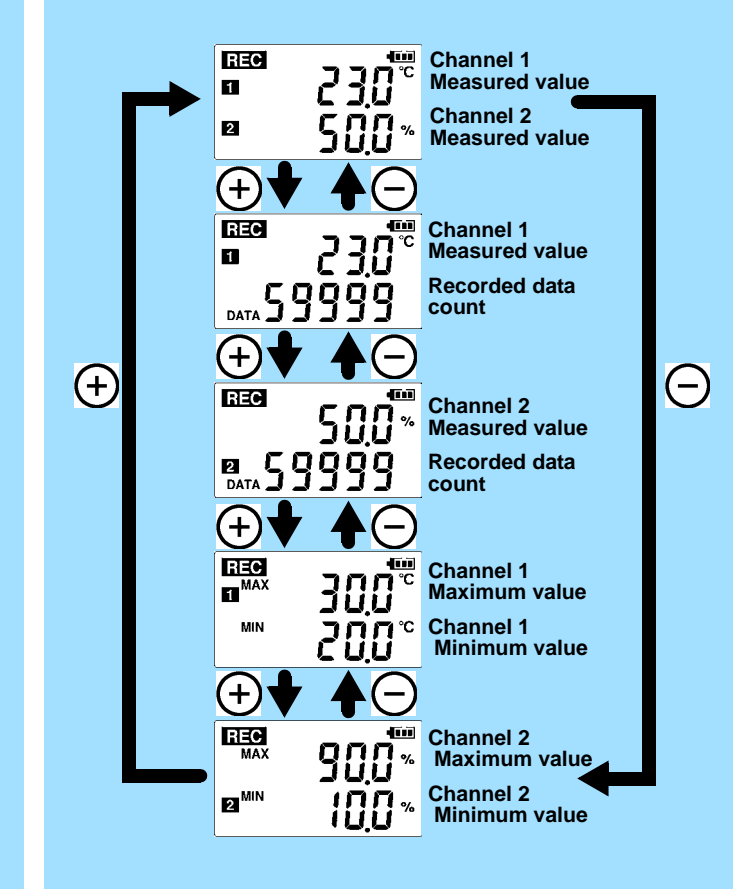

**REC** Recording in progress

**AL** Upper/lower threshold exceeded **ENDLESS**

Stop method enabled **STAT**Recording mode enabled

**MAX,MIN**

Maximum and minimum values

**DATA**Recorded data count

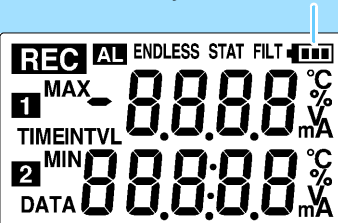

# **Setting Display**

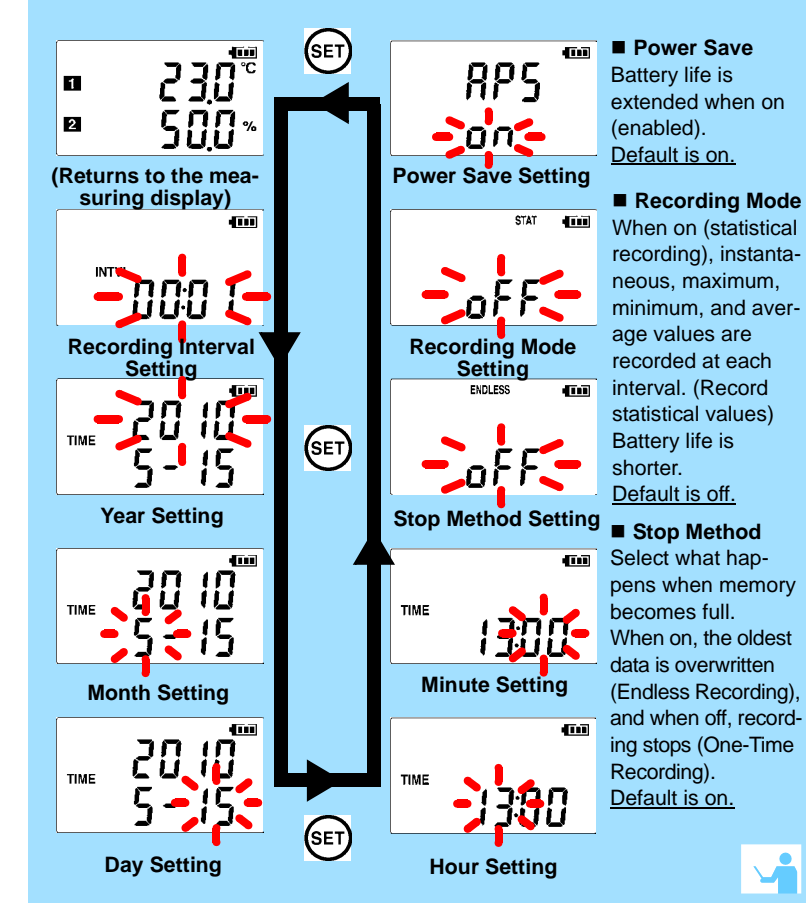

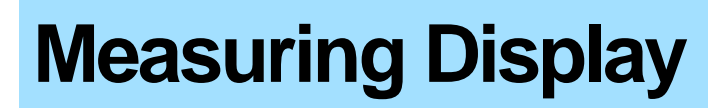

## **Operating Buttons**

**SET**Displays settings.

**(-), (+)**

Changes Measurement display contents. Changes setting values on the Settings display.

#### **REC/STOP**

Hold for two seconds to start/stop recording. From a setting display, switches to measurement display.

### **Indicators**

**Battery Status Indicator**

 $\bigoplus$ 

 $\Theta$ 

### **Troubleshooting**

#### 5 **Importing and Displaying Data on a Computer LR5000 Utility Program Operating Requirements** • CPU 1 GHz or faster processor clock

### **Installing the PC Application Program**

3

**Click**

 $\blacksquare$ 

 $\bigodot$ 

Type

**Click**

Run.

While files from the Internet can be useful, this file type can<br>potentially harm your computer. If you do not trust the source, do not<br>run or save this software. <u>What's the risk?</u>

Save Cancel

- 
- RAM At least 512 MB • OS
	- Windows XP SP2 or later Windows Vista SP1 or later Windows 7
- Library .NET Framework 2.0/3.5
- Interface USB
- Monitor Resolution 1024 x 768 or higher
- Hard Disk At least 30 MB free space (Additional space is required for storing recorded data. Another 500 MB may be required if .NET Framework 2.0 or 3.5 is not yet installed.)

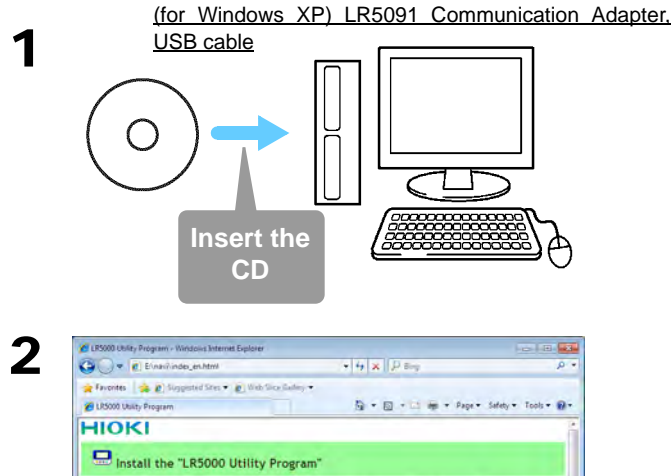

#### **What if the PC Utility program cannot be installed?**

- Be sure that the computer meets the above operating requirements.
- Carefully read "Installing the PC Application Program" in the Instruction manual, and reinstall. Pay special attention to the following items.

1. Be sure to log in using an Administrator account.

Configure settings on the LR5000 "Data Logger" series loggers, and **in a Table** on the LR5092-20 Data Collector.

The PC utility program can access settings that cannot be accessed from the logger itself.

2. Before installing, be sure to close any programs running on the computer.

# 2**Starting the PC Utility Program**

Required Items: Supplied CD

 $\overline{\phantom{a}}$ 

■ Set recording start/stop method and timing to start and stop **recording automatically at scheduled times (Timer Measurements).** 

**From the Windows [Start] menu, select [All Programs]-[HIOKI]-[LR5000 Utility Software]- [LR5000 Utility] to start the program.**

The program starts automatically from the next Windows logon, and the icon appears in the task tray (notification area).

3

### **Importing (Saving) Recorded Data to a Computer, and Graph Display**

Required Items: LR5091 or LR5092-20 and supplied USB cable

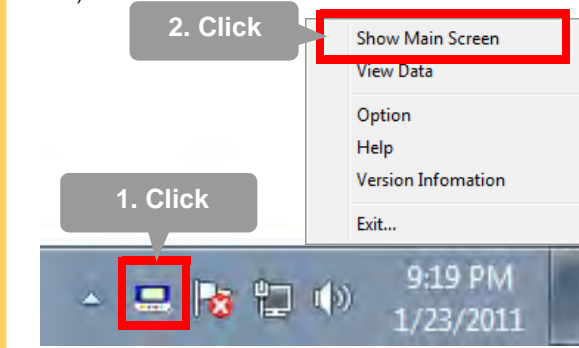

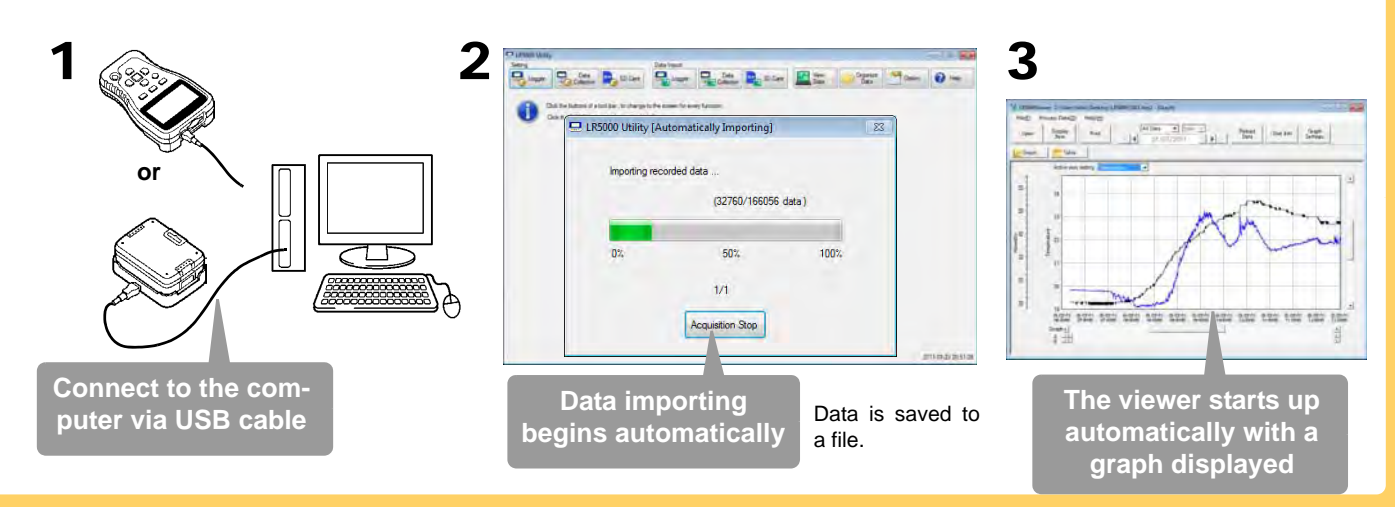

## **PC Utility Program Features**

#### For example,

#### **Processing Recorded Data**

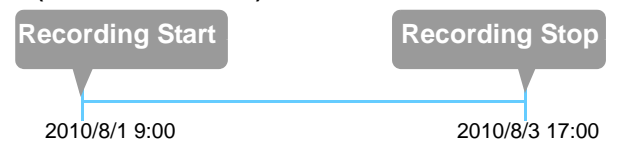

■ Measurement data can be freely scaled for display (Scaling).

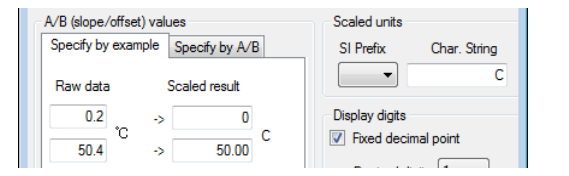

- Set upper and lower thresholds so that measurements outside **of the range cause [AL] (Alarm) to appear on the logger screen (Alarm Judgment).**
- Add comments to measurement data.

#### **Printing Recorded Data**

#### **Example Graph Printout**

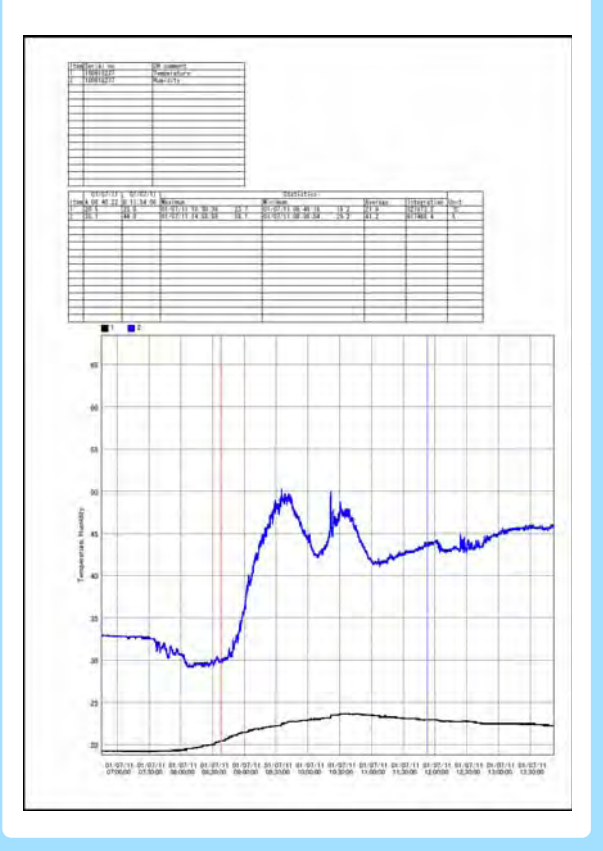

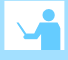

#### **Organizing Recorded Data**

Process data imported to the computer.

- **Freely scale for display (Scaling)**
- Calculate electric power easily **(using clamp logger measurement values)**
- **Calculate energy cost easily (using clamp logger measurement values)**
- **Calculate operating rate**
- **Integration**
- **Calculate dew-point temperature (using temperature/humidity logger measurement values)**

Sort data imported to the computer.

- **Copy (files between folders)**
- **Move (selected files between folders)**
- **Delete (selected files)**
- Combine
- **(multiple recording files into one, and save with new file name)** ■ Extract
- **(data for a specified period, and save with new file name)**

## **Making Detailed Settings The Constraint Property Recorded Data**

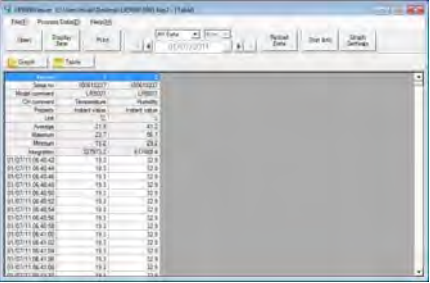